[单板](https://zhiliao.h3c.com/questions/catesDis/660) **[张磊](https://zhiliao.h3c.com/User/other/417)** 2017-04-07 发表

某些局点早期上线的H3C S9500E或者H3C S12500至今版本可能很老, 比如R1238P08版本, 并且还 打了补丁,此时若是引擎、业务板卡故障需要更换新板卡或者需要新扩容新业务板卡,但是不想升级 软件版本时有那些注意事项呢?

## **第一种情况:业务板卡硬件故障,需要备件更换。**

直接将新的业务板卡插入原来的槽位即可,待板卡启动后正常加载版本,并且补丁文件可以正常自动 加载。 **第二种情况:业务板卡扩容。** 将新扩容的板卡插入对应的槽位,待板卡启动后需要卸载原来内存中的热补丁: undo patch install, 再 重新部署热补丁patch install flash:

[H3C]patch install flash:

Patches will be installed. Continue? [Y/N]:y

Do you want to continue running patches after reboot? [Y/N]:y

Installing patches...

%Apr 7 02:23:11:158 2017 H3C MEM/4/WARNING:

patch install completed for slot 1.

%Apr 7 02:23:18:247 2017 H3C MEM/4/WARNING:

patch install completed for slot 2.

%Apr 7 02:23:18:338 2017 H3C MEM/4/WARNING:

patch install completed for slot 3.

No patch file for slot(s) 10, 11, 12, 13, 14, 15, 16, 17 and 1.1.

Installation completed, and patches will continue to run after reboot.

[H3C]

如下面slot 3槽位的板卡是后来插入的,在执行上述部署补丁的命令后查看新插入的板卡补丁已经可以

正常运行。

[H3C]dis patch information

The location of patches: flash:

Slot Version Temporary Common Current Active Running Start-Address

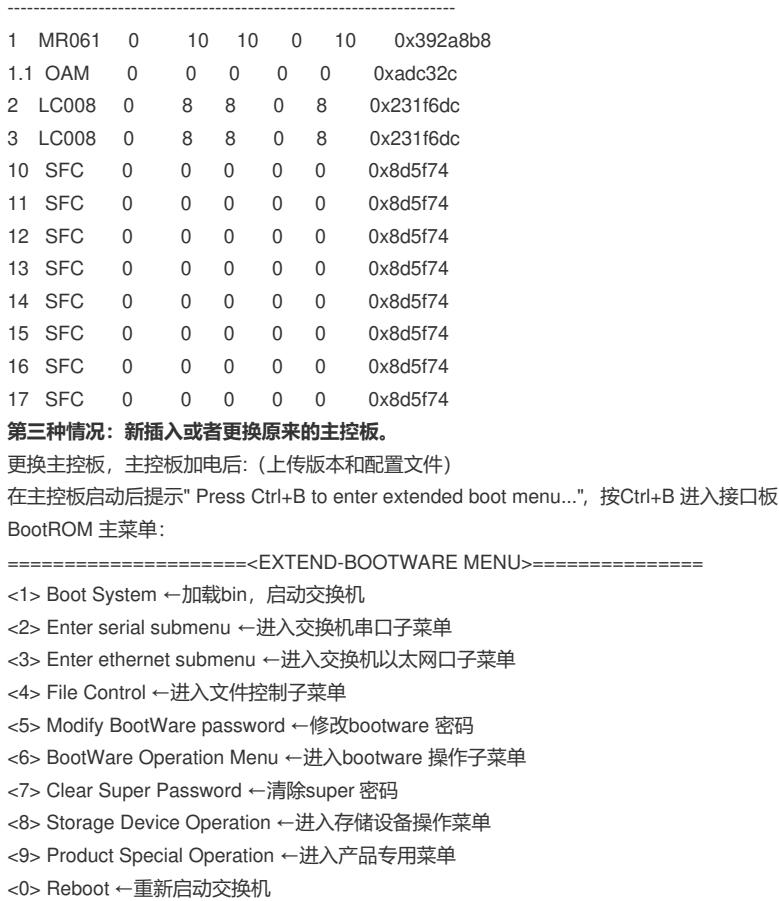

在BootROM 主菜单下选则8,进入存储设备操作子菜单。如下:

Enter your choice(0-8):8

=======================<DEVICECONTROL>===================== <1> Display All Available Nonvolatile Storage Device(s) <2>Set The Operating Device <3>Set The Default Boot Device <0> Exit To Main Menu ============================================================= 键入<2>,进入操作设备选择菜单,系统界面如下: Enter your choice(0-3): 2 Please set the operating device: ============================================================= Note:the operating device is cfa0 NO. Device Name File System Total Size Available Space 1 flash VFS 132909056 2129920 2 cfa0 FAT 253939712 120983552 0 Exit ============================================================= 键入<1>则选择FLASH 作为当前设备,键入<2>则选择CF 卡作为当前设备。这里选择2 将CF 卡 作为主菜单。ice(0-2):2 Enter your cho Set the operation device successful! 选择完成之后键入<0>返回主菜单。在主菜单中选择<3>进入交换机以太网口子菜单。 Enter your choice(0-8): 3 =====================<Enter Ethernet SubMenu>=================== Note:the operating device is cfa0 <1> Download Application Program To SDRAM And Run <2> Update Main Application File <3> Update Backup Application File <4> Update Secure Application File <5> Update User Private File <6> Modify Ethernet Parameter <0> Exit To Main Menu <Ensure The Parameter Be Modified Before Downloading!> ============================================================= 在交换机以太网口子菜单中,选择<6>修改以太网参数: Enter your choice(0-6): 6 ========<ETHERNET PARAMETER SET>==========================  $|Note: 8 # 39; .8 # 39; = Clear field. |$  $| 8 # 39; -8 # 39; = Go to previous field. |$  $|$  Ctrl+D = Quit.  $|$ ============================================================= Protocol (FTP or TFTP) :tftp←使用的文件传输协议 Load File Name : S12500-CMW520-R1238P08.bin←pc 机上的bin 文件名 Target File Name : S12500-CMW520-R1238P08.bin←交换机上的bin 文件名 Server IP Address :192.168.0.254 ←下载文件所在主机的IP 地址 Local IP Address :192.168.0.123←交换机以太网口的IP 地址 Gateway IP Address :192.168.0.1 ←网关地址 =====================<Enter Ethernet SubMenu>=================== Note:the operating device is cfa0 <1> Download Application Program To SDRAM And Run <2> Update Main Application File <3> Update Backup Application File <4> Update Secure Application File <5> Update User Private File <6> Modify Ethernet Parameter <0> Exit To Main Menu <Ensure The Parameter Be Modified Before Downloading!> ============================================================= 设置完网口参数之后,再选择<2>,这个选项会将pc 机上的bin 文件下载到交换机上,并且将这个文件 设置成主启动文件,如果有同名文件,BootROM 还会提示用户是否需要覆盖这个同名文件。 Enter your choice(0-6): 2 Loading................................................................................. ........................................................................................ ........................................................................................ ........................................................................................

........................................................................................ ........................................................................................ ........................................................................................ ........................................................................................ ........................................................................................

........................................................................................

.......Done!

29965688 bytes downloaded! Updating File cfa0:/S12500-CMW520-R1238P08.bin The file is exist,will you overwrite it? [Y/N]Y..........................................Done! 至此, BIN 文件下载设置完成。回到主菜单后, 选择<1>使用新的bin 文件启动交换机。 =====================<EXTEND-BOOTWARE MENU>=============== <1> Boot System ←加载bin 文件,启动交换机 <2> Enter serial submenu ←进入交换机串口子菜单 <3> Enter ethernet submenu ←进入交换机以太网口子菜单 <4> File Control ←进入文件控制子菜单 <5> Modify BootWare password ←修改bootware 密码 <6> BootWare Operation Menu ←进入bootware 操作子菜单 <7> Clear Super Password ←清除super 密码 <8> Storage Device Operation ←进入存储设备操作菜单 <9> Product Special Operation ←进入产品专用菜单 <0> Reboot ←重新启动交换机 ============================================================= Enter your choice(0-8): 1 Starting to get the main application file--cfa0:/S12500-CMW520-R1238P08.bin!... .................................................... The main application file is self-decompressing................................. ........................................................................................ ........................................................................................ ........................................................................................ ........................................ Done! System application is starting... Starting application at 0x00010000 ... 板卡注册后,拷贝主控板的热补丁至新更换主控板(Patch\_lc、Patch\_mr、Patch\_oam、Patch\_sfc) 。 卸载原来内存中的热补丁:undo patch install 再重新部署热补丁patch install flash: 查看补丁是否生效display patch information Slot Version Temporary Common Current Active Running Start-Address ---------------------------------------------------------------------- 0 MR002 0 5 5 0 5 0x499ad6c 0.1 OAM001 0 1 1 0 1 0xd108b4 7 LC002 0 6 6 0 6 0x2d4da3c

12 SFC001 0 1 1 0 1 0xb78658

按照上述分析过程进行更换。本案例中指出的注意事项仅仅适用于案例中对应的版本系列,并不适用 于后续的R18XX等新版本,新版本通过patch install flash:命令部署补丁后,后续新扩容板卡也可以自 动部署补丁。

另外,在上述版本实际测试部署补丁时,并不是必须要先执行undo patch install命令也可以部署成功, 但是建议按照补丁说明书的注意事项,在打补丁的时候先卸载内存中的原有补丁。